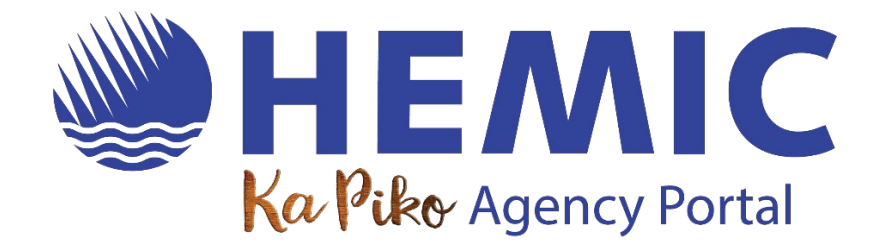

# **FREQUENTLY ASKED QUESTIONS (FAQS)**

*Click on the questions below to go directly to their answers.*

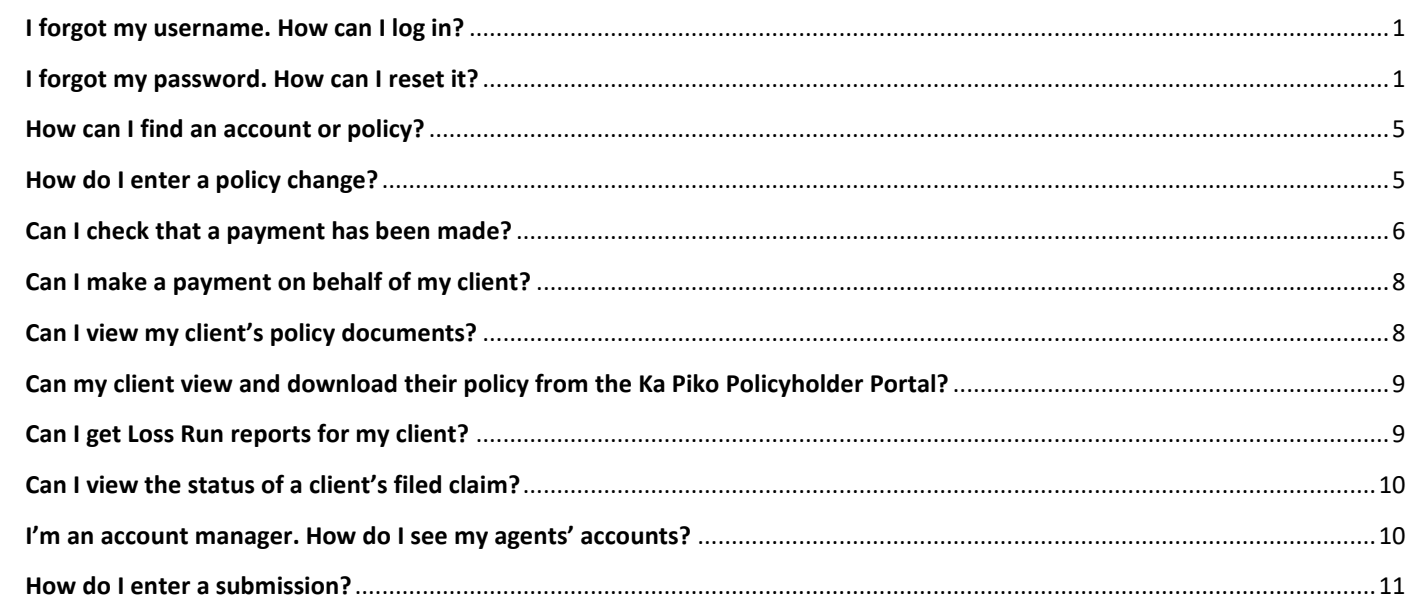

## <span id="page-0-0"></span>**I FORGOT MY USERNAME. HOW CAN I LOG IN?**

• Your username is the email address associated with your HEMIC account.

# <span id="page-0-1"></span>**I FORGOT MY PASSWORD. HOW CAN I RESET IT?**

- Click on Forgot Password on the [HEMIC Family of Companies' Portals page.](https://www.hemic.com/portals/)
- You will be redirected to a User Details screen. Type in the email address associated with your HEMIC account and click "Send verification code".

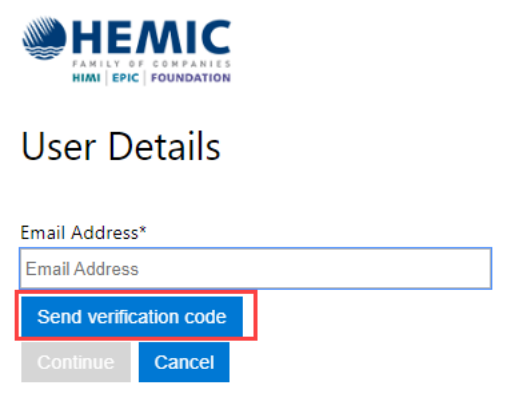

• A verification code will be sent to the email address you entered.

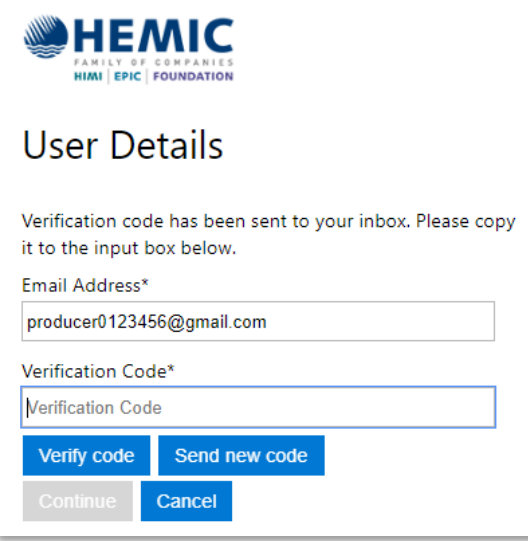

• The verification code will be sent from **msonlineservicesteam@microsoftonline.com**.

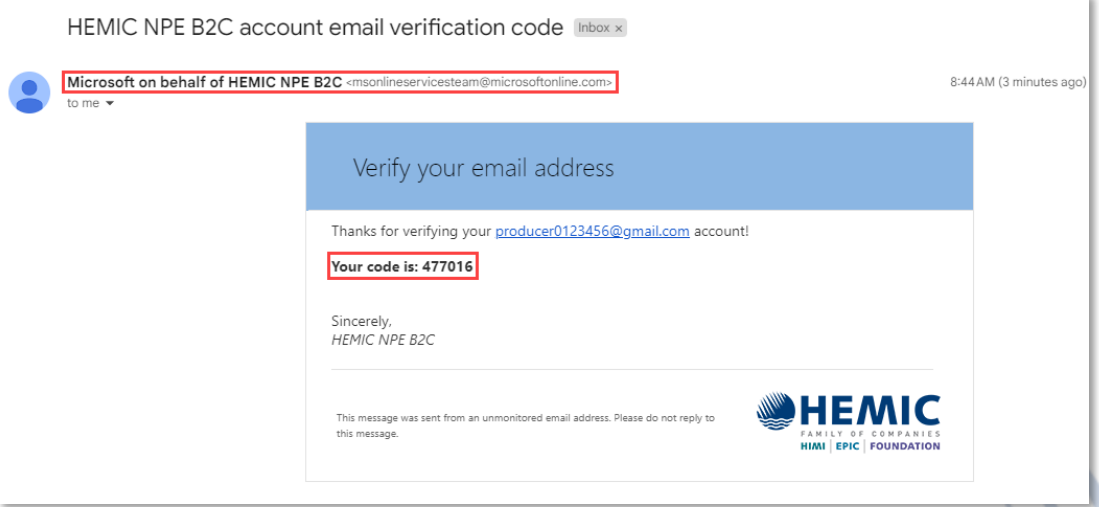

• Copy the code from the email and paste it in the Verification Code box. Then click "Verify code."

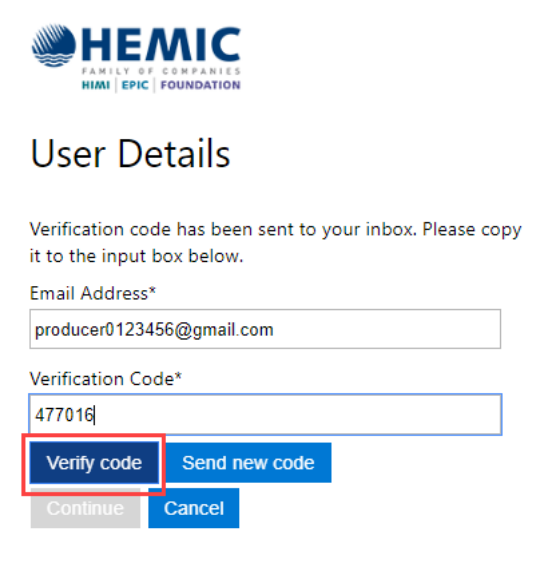

• The User Details page will reappear. Re-enter your email address and click "Continue."

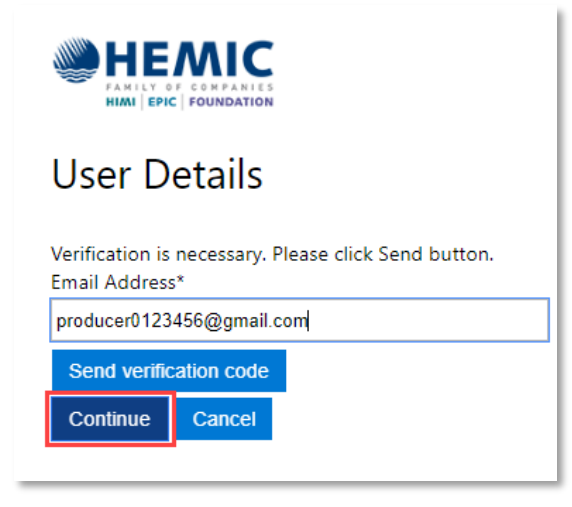

- Create a new password. The password must be:
	- Between 8 and 64 characters
	- Must have 3 of the following:
		- o A lowercase letter
		- o An uppercase letter
		- o A number
		- o A symbol (!@#\$%^&\*)
- Type your new password in both fields and click "Continue."

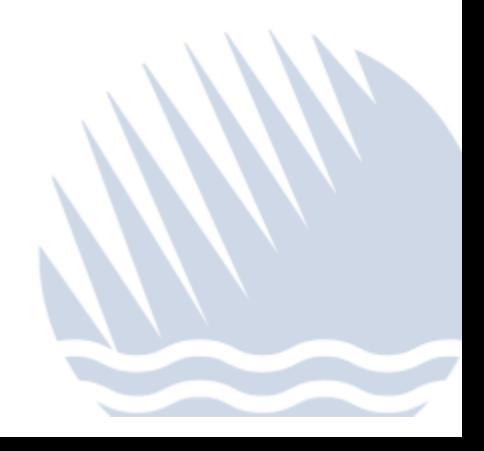

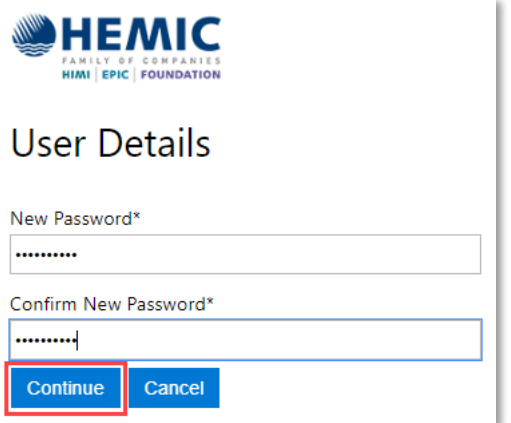

• Once your new password has been successfully submitted, you will be redirected to the HEMIC Family of Companies' Customer Portals page:

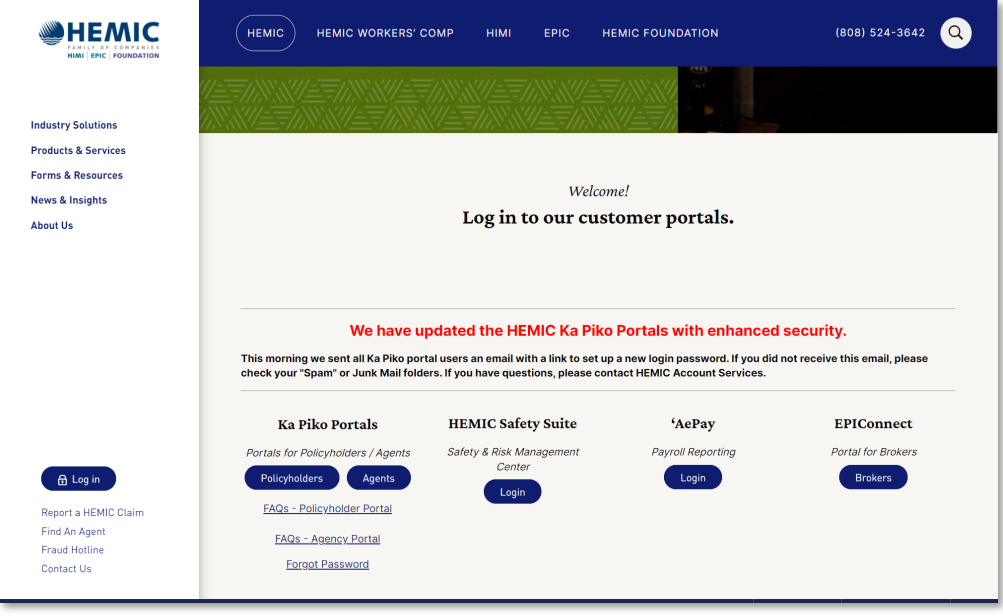

• If you submit an email address that is not in the Ka Piko system, you will receive this message: "An account could not be found for the provided user ID." In this case, please contact **HEMIC** Account [Services](mailto:accountservices@hemicportal.com) for further assistance, or call us at (808) 208-8200.

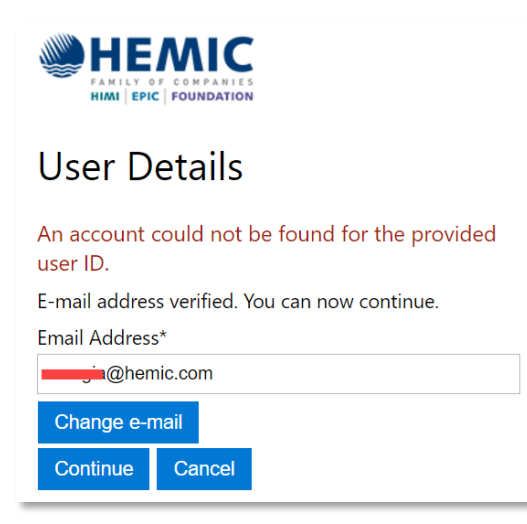

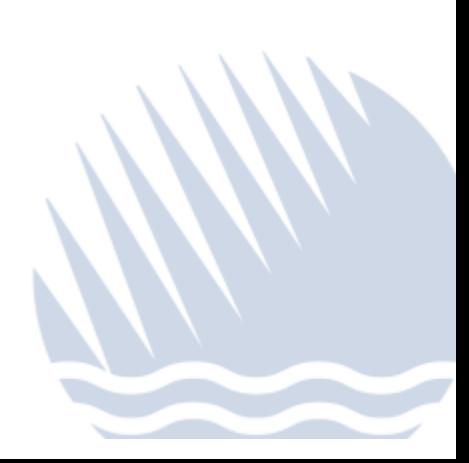

```
5 | Page
```
# <span id="page-4-0"></span>**HOW CAN I FIND AN ACCOUNT OR POLICY?**

There are three ways to find an account or policy:

- Main Menu: Select Account from the top menu. Click on the Commercial Accounts tile. A list of the accounts that you have access to will appear.
- Search Tool: Enter the Account or Policy Number into the Search box in the top right corner of your screen.
- Advanced Search: Enter the Company Name, FEIN, or DOL number.

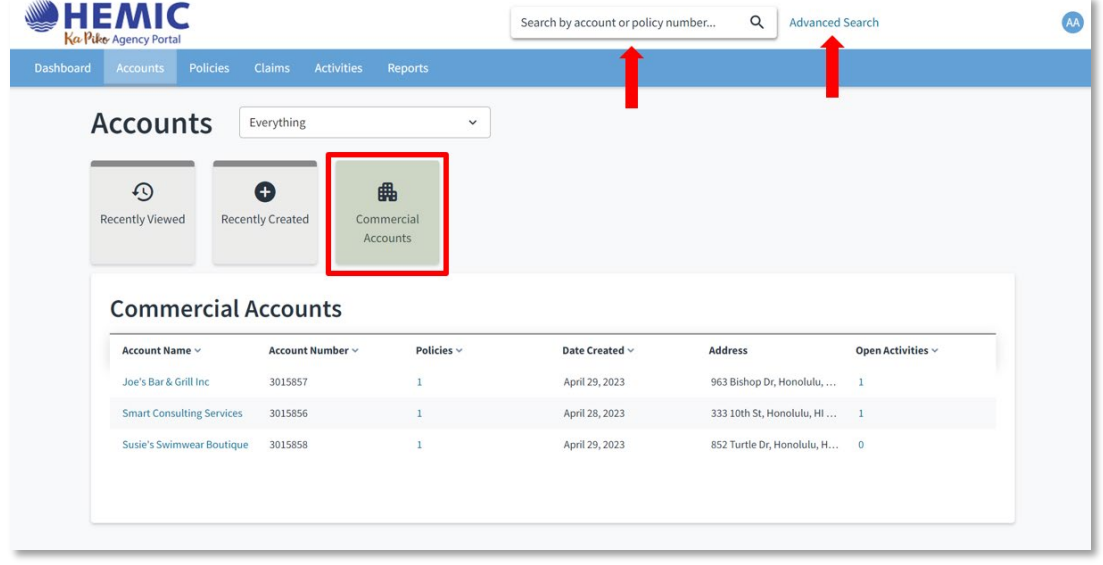

## <span id="page-4-1"></span>**HOW DO I ENTER A POLICY CHANGE?**

- Find the policy via the Search box or the Accounts tab.
- Click on the Change Policy button.
- The Policy Change wizard will take you through the process.
- Note: Policy changes can only be made to in-force policies and will require underwriter review.

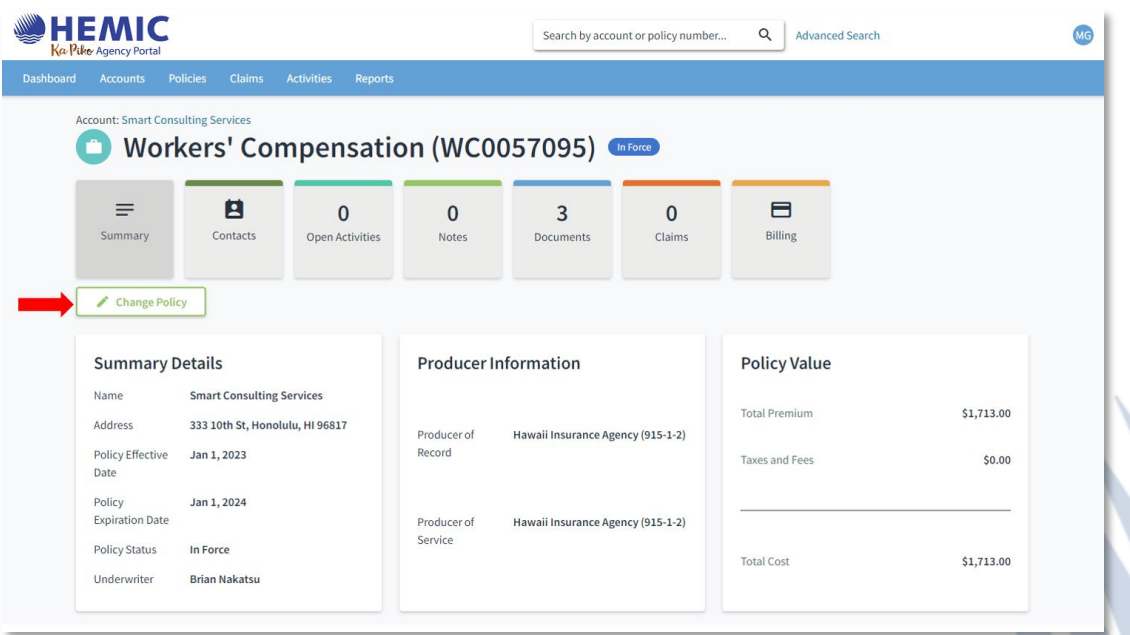

#### <span id="page-5-0"></span>**CAN I CHECK THAT A PAYMENT HAS BEEN MADE?**

- Enter the Account or Policy Number into the Search box in the top right corner of your screen.
- Click on the Account Number that appears in the Search result. This will take you to the Account or Policy page.

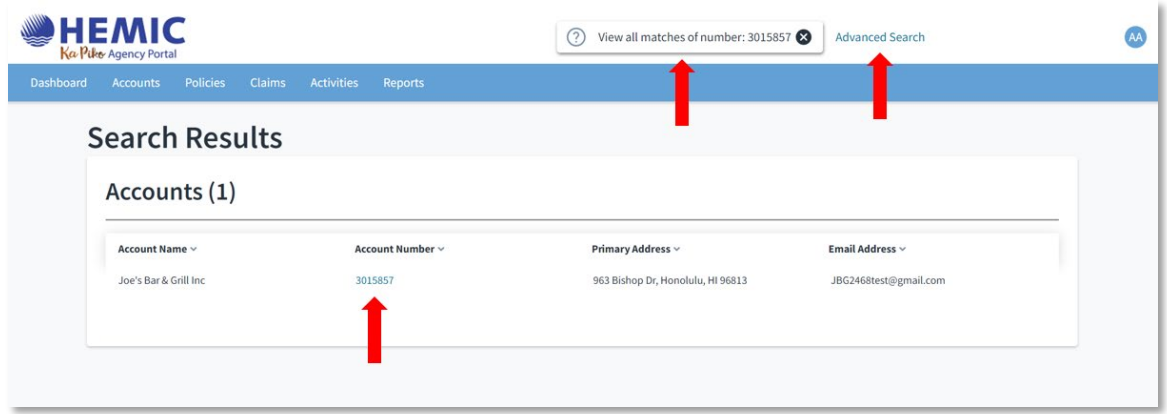

• On the Account page, click on the Billing & Payment tile:

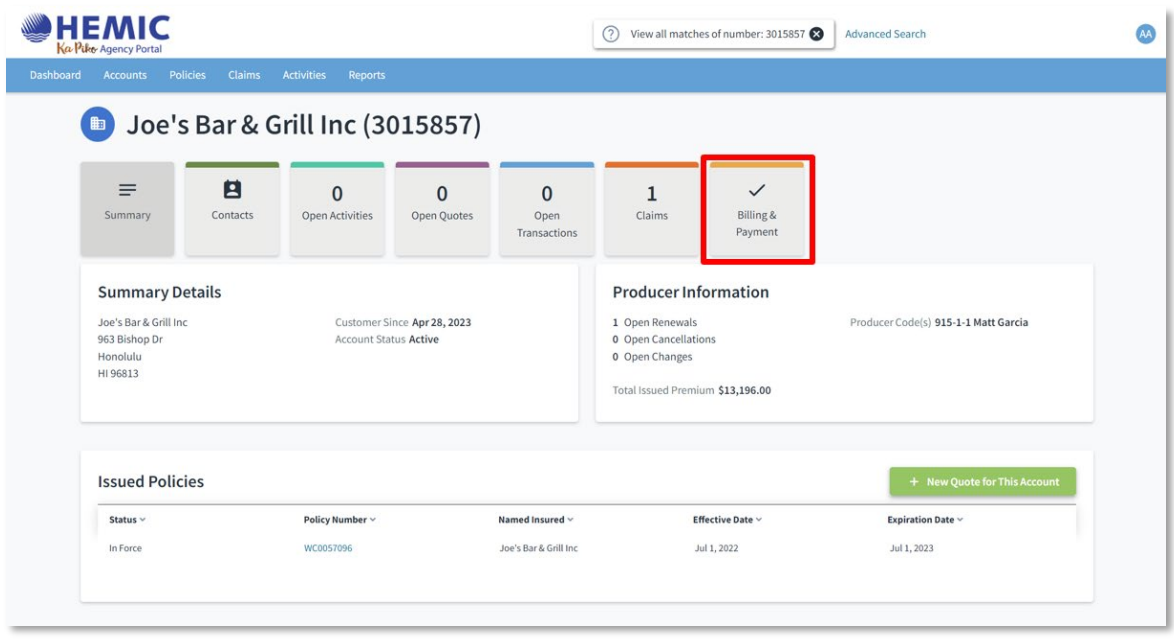

- You will see payment information in the Customer Payment Summary section. This section provides an overview of the Account's status and any delinquency.
- For further detail, under the Account, you can click into an individual policy to check on the billing and payment status of that policy.

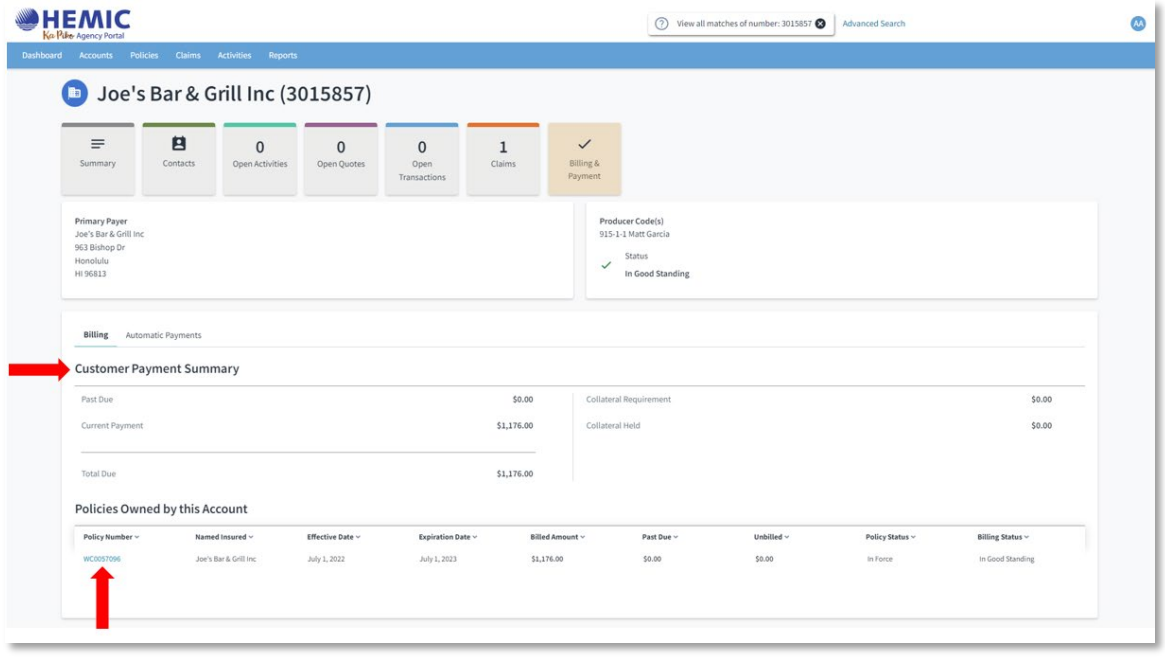

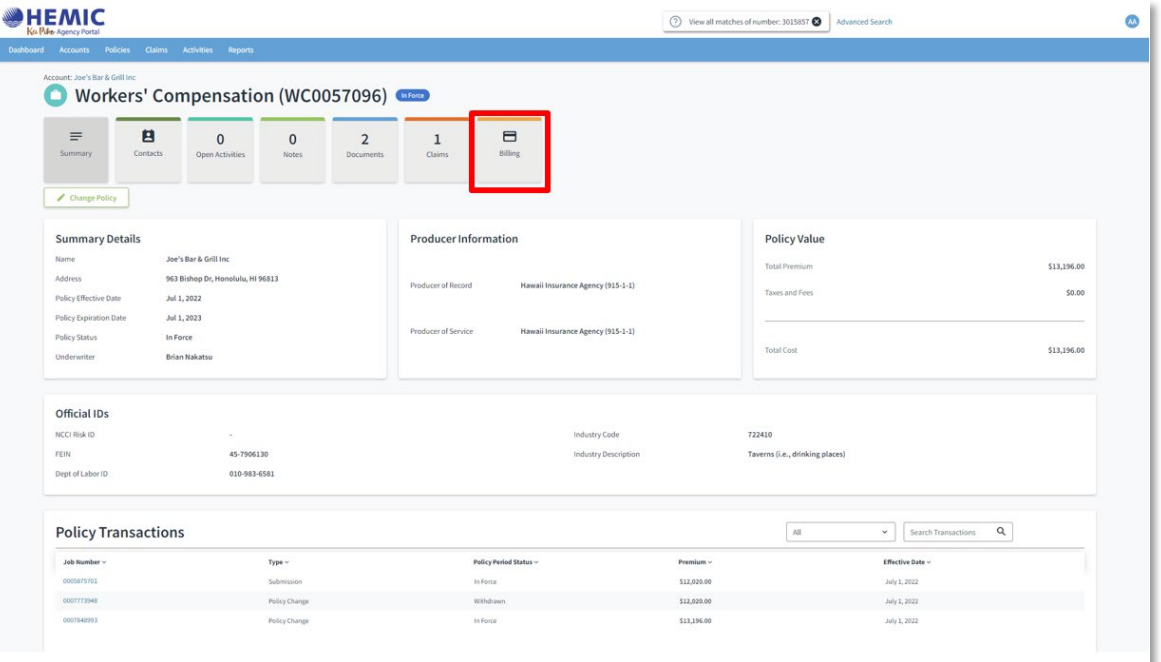

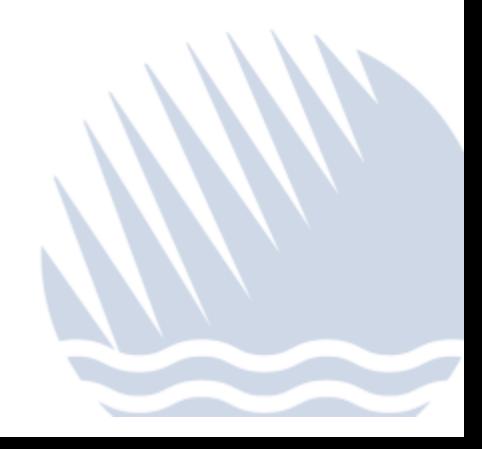

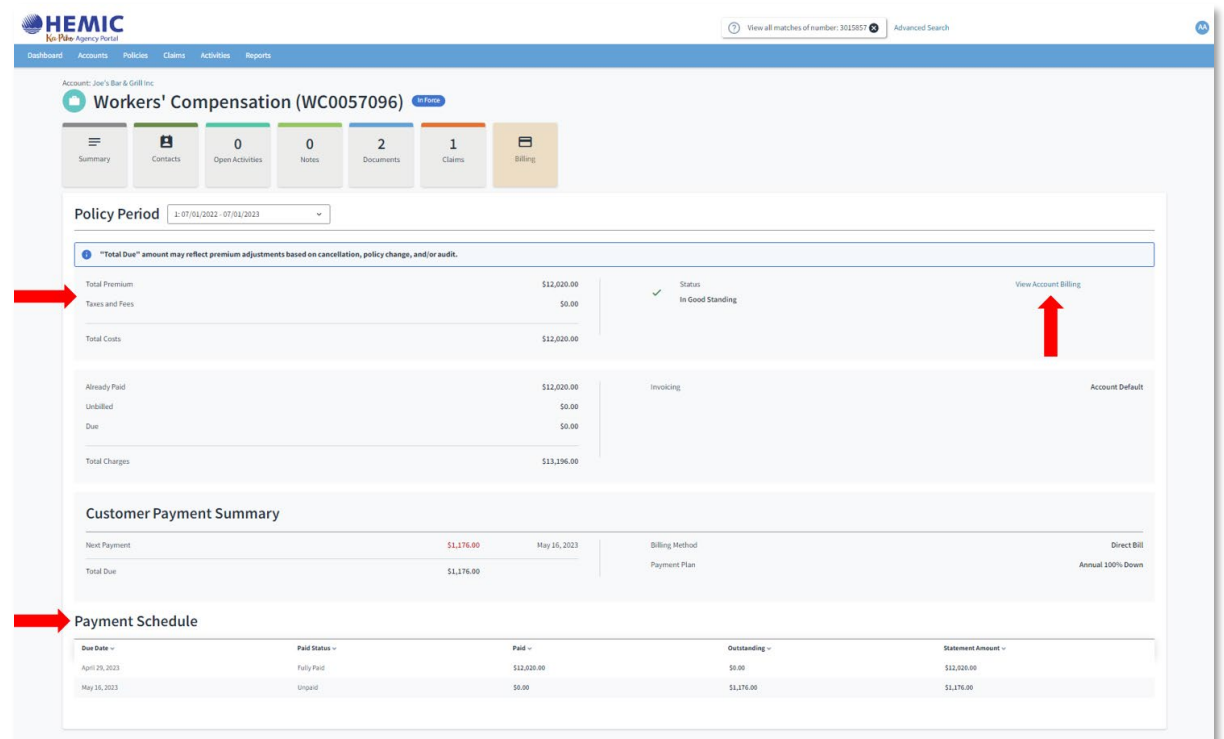

#### <span id="page-7-0"></span>**CAN I MAKE A PAYMENT ON BEHALF OF MY CLIENT?**

• Agents do not have access to make customers' payments for them. This is to ensure the privacy and security of our customers' financial information.

## <span id="page-7-1"></span>**CAN I VIEW MY CLIENT'S POLICY DOCUMENTS?**

- Yes. Go to your client's Policy.
- Click on the Documents tile.
- You will see a list of their policy documents.
- You can sort or search the document list.

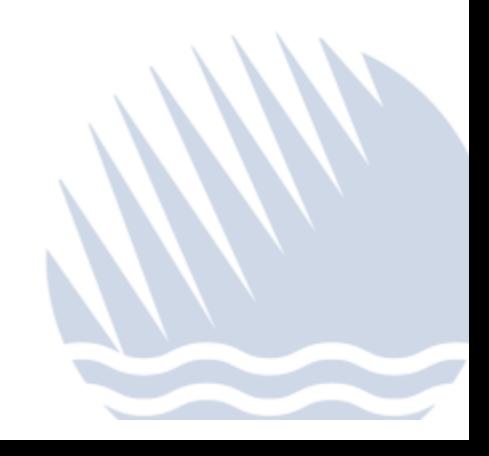

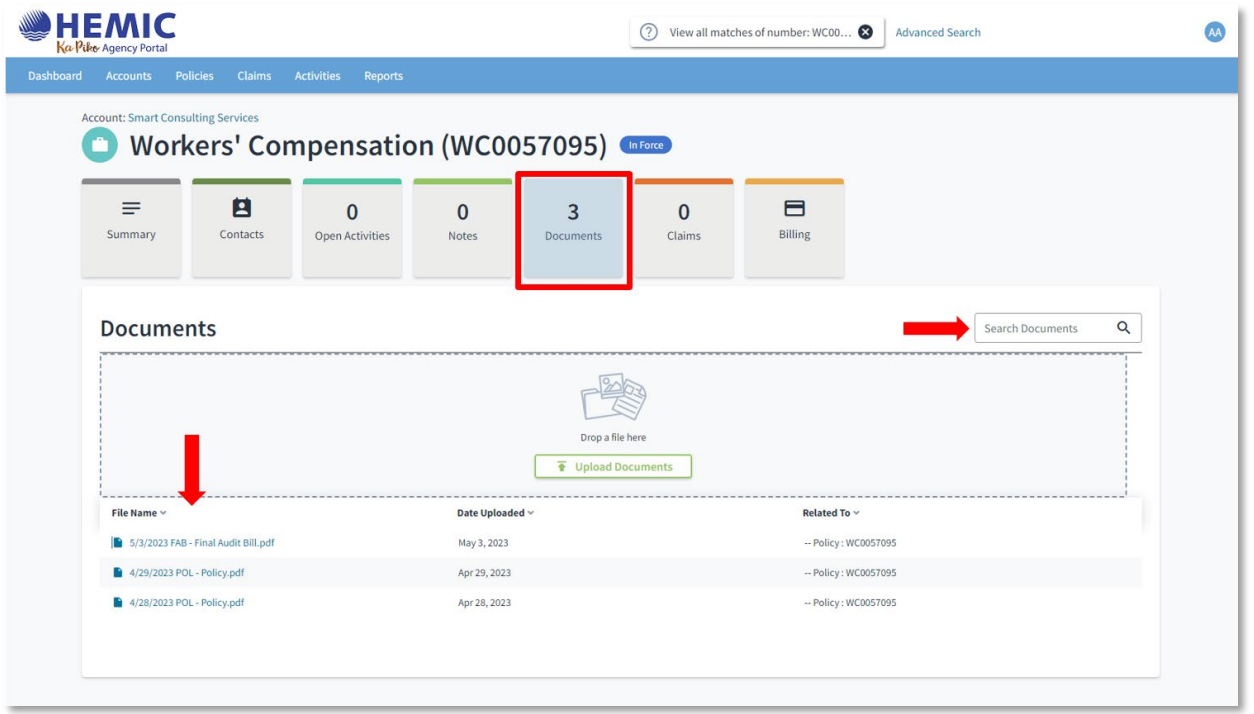

<span id="page-8-0"></span>**CAN MY CLIENT VIEW AND DOWNLOAD THEIR POLICY FROM THE KA PIKO POLICYHOLDER PORTAL?** 

- Yes. After logging into the Policyholder Portal, they should click on their Policy Number.
- This will display a list of all their policy documents underneath the Policy Details section.

#### <span id="page-8-1"></span>**CAN I GET LOSS RUN REPORTS FOR MY CLIENT?**

- Yes. After logging into the Ka Piko Agency Portal, select Reports from the top menu bar.
- Enter the Policy Number.
- Select your preferred format for the report: Excel or HTML.
- Click "Download Report".

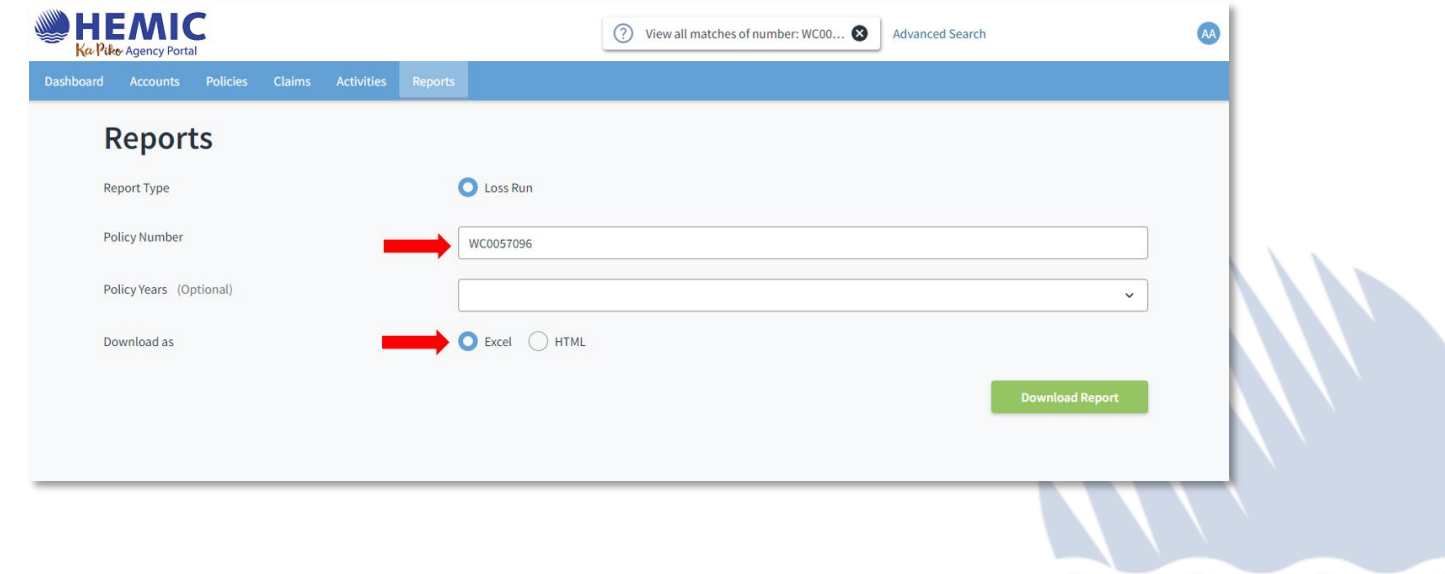

#### <span id="page-9-0"></span>**CAN I VIEW THE STATUS OF A CLIENT'S FILED CLAIM?**

- Yes. From the top menu bar, select Claims.
- You will be able to view claims by their status: Recent, Open and Closed.

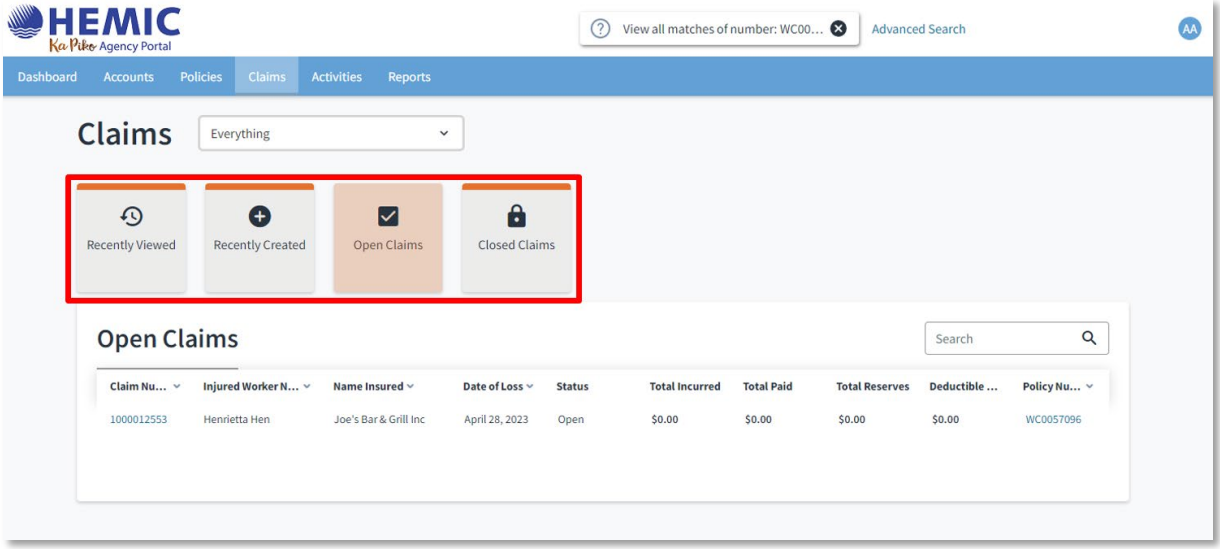

#### <span id="page-9-1"></span>**I'M AN ACCOUNT MANAGER. HOW DO I SEE MY AGENTS' ACCOUNTS?**

- From the top menu bar, go to Accounts.
- Click on the Commercial Accounts tile.
- The agents that you support will be listed in the drop-down menu.
- Select an agent to see a list of their book of business.
- Select an account to view policy information:

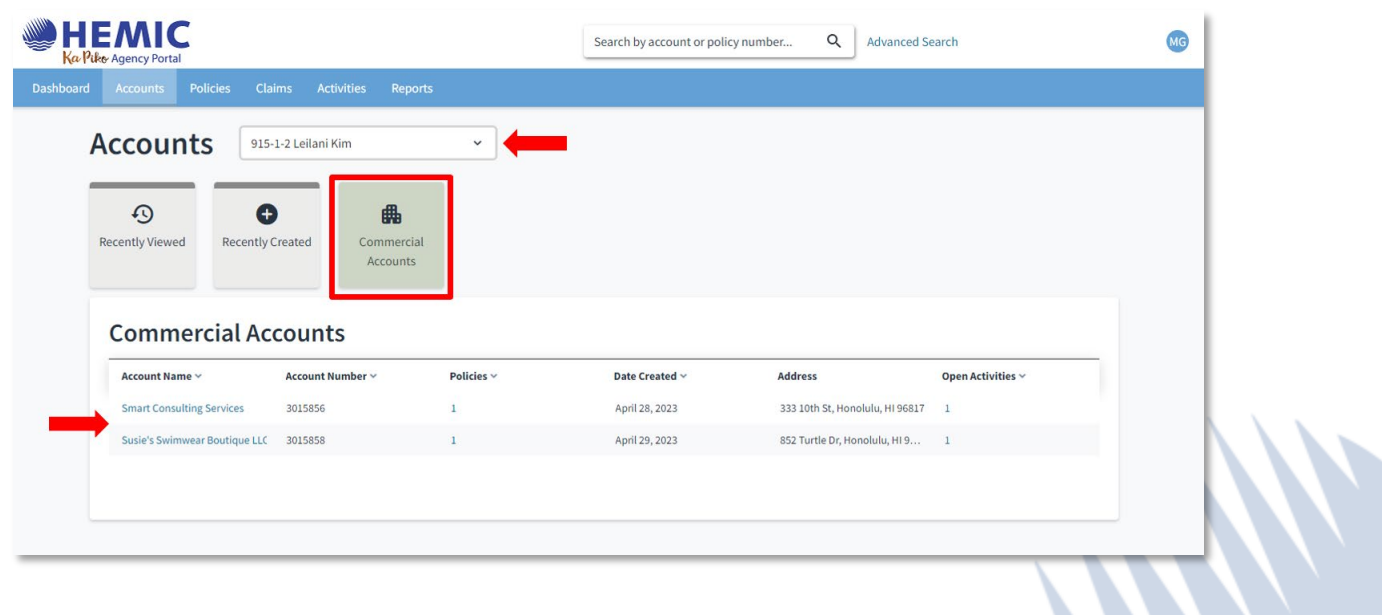

```
11 | Page
```
# <span id="page-10-0"></span>**HOW DO I ENTER A SUBMISSION?**

Coverages and Exclusions

Supplemental Questions **Loss History Ouote** 

- From the Dashboard, click the green New Quote button in the upper right corner.
- The New Quote wizard will take you through the submission process.
- If your submission requires an underwriter's review, it will be locked until their review is completed.

î.

• Once the submission has been approved, you can request to bind.

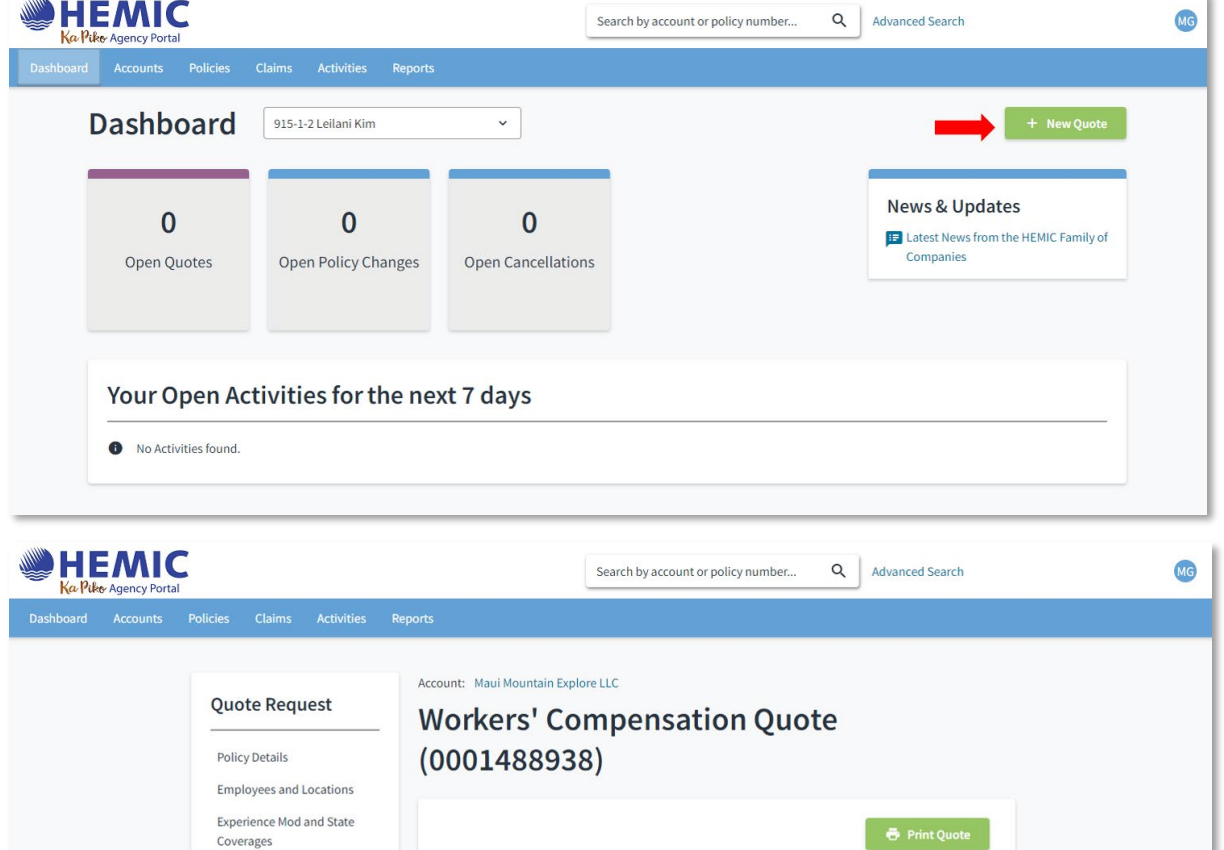

<sup>4</sup> This submission requires underwriting review.

Policy Start Date

Policy End Date

**Risk Tier** 

May 4, 2023

May 4, 2024

 $\overline{1}$ 

\$16,225.00

\$16,225.00

 $$0.00$ 

**Estimated Annual** 

Premium

Taxes and

Surcharges **Total Cost** 

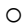